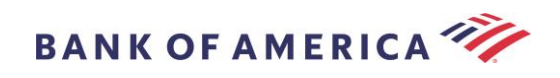

# 安全電子郵件收件者指南

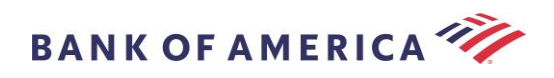

# 目錄

[開啟安全訊息](#page-2-0) [2](#page-2-0)

- 註冊 [Proofpoint Encryption](#page-4-0) [4](#page-4-0)
- [回覆您的安全訊息](#page-5-0) [5](#page-5-0)
- [儲存您的安全訊息](#page-7-0) [7](#page-7-0)
- [忘記密碼](#page-8-0) [8](#page-8-0)

## 向 Bank of America [提出新的安全訊息](#page-9-0) [9](#page-9-0)

- [登出](#page-9-1) [9](#page-9-1) [錯誤訊息](#page-10-0) [10](#page-10-0)
	- [忘記密碼](#page-10-1) いしょうしょう しゅうしょう しゅうしょく こうしゅう しゅうしゅ いちのみ いちのみ [10](#page-10-1) [帳戶暫時鎖定](#page-10-2) [10](#page-10-2) [金鑰過期](#page-11-0) いっちょう しゅうしょう しゅうしょく しゅうしゅ しょくしゅう かいしょう いちのし はんしゅう いちのし はんしゅう いちのし しゅうしゅう [找不到訊息](#page-11-1) [11](#page-11-1) [其他錯誤](#page-11-2) いっこうしょう しょうしょう しょうしょう しゅうしょく しゅうしゅう いっこう いっこう いっこう いっこう
- [支援](#page-11-3) [11](#page-11-3)

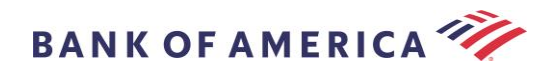

## <span id="page-2-0"></span>開啟安全訊息

當您收到安全訊息時,它在您的信箱中將類似以下內容,並且可能會因您所選擇的電子郵件用戶端和作業 系統而異。

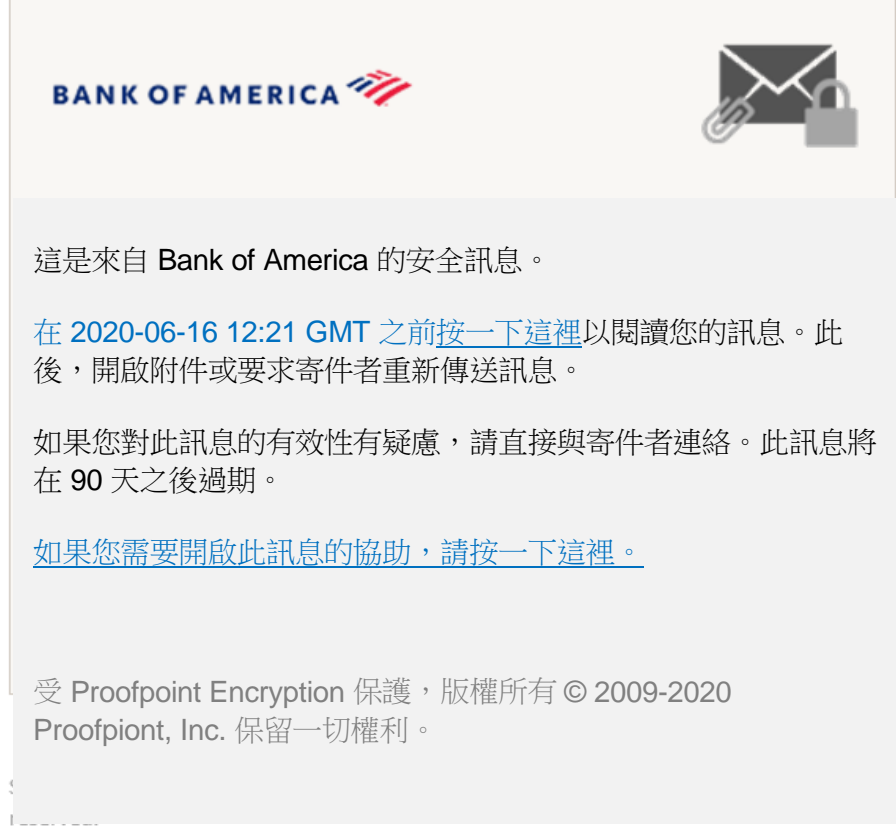

開啟安全訊息有兩種選擇:

## 選項 **#1**(建議):

按一下標示為**按一下這裡**可在顯示日期之前開啟安全訊息。您可能需要按兩下連結來開啟安全訊息,視您 的作業裝置而定。

## 選項 **#2**:

開啟 SecureMessageATT.html 附件,然後按一下以閱讀訊息按鈕。SecureMessageATT.html 附件的位置 可能有所不同,視您的瀏覽器而定。

備註:Proofpoint Encryption 不再支援 Internet Explorer。請使用 Chrome、Edge、Firefox 或 Safari 來存 取您的安全訊息。

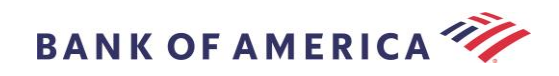

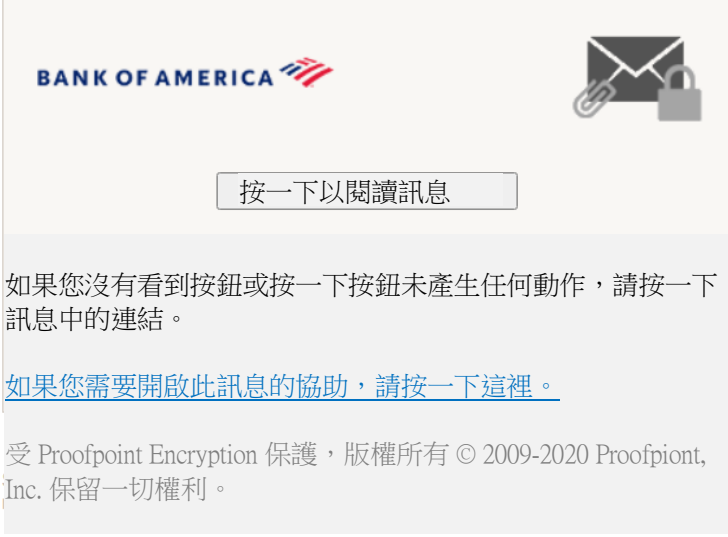

備註:某些電子郵件和網路郵件用戶端(如 Mozilla Thunderbird)顯示 Proofpoint Encryption 安全訊息附 件內嵌。當您按一下「按一下以閱讀訊息」連結時,您將看見錯誤訊息。在開啟附件之前,解決方案先將 附件儲存至磁碟(而非桌面) 。

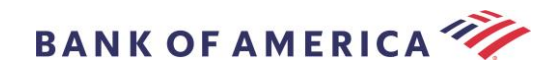

## <span id="page-4-0"></span>註冊 Proofpoint Encryption

如果這是您第一次收到來自 Bank of America 的安全訊息,您將被提示註冊和建立 Proofpoint Encryption 帳戶。有兩種方法:

- 1. 按一下這裡顯示註冊頁面。
- 2. 開啟 SecureMessageATT.html 附件,按一下以閱讀訊息顯示註冊頁面。

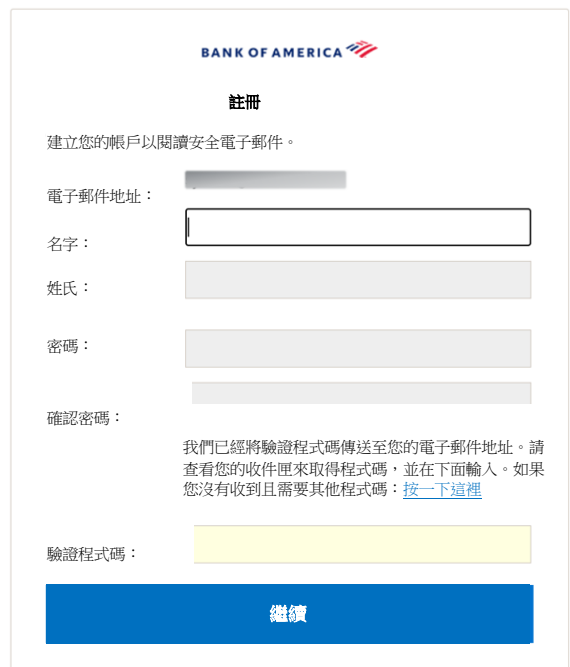

一旦您存取此螢幕,將產生一封 Proofpoint Encryption Registration 電子郵件,並寄至您的電子郵件地 址。

請使用此驗證程式碼來完成您的註冊:XXXXXX

備註:此程式碼將在 30 分鐘內過期。

填寫**姓名**欄位、密碼(*設定密碼時顯示密碼政策要求*)、確認密碼, 然後輸入驗證程式碼並按一下繼續。 安全訊息將開啟或顯示一則訊息,確認您的註冊已完成,視選項 #1 或 #2 是否用來完成註冊而定。

下次您存取安全訊息時,您將被提示使用您的密碼登入 Proofpoint Encryption。

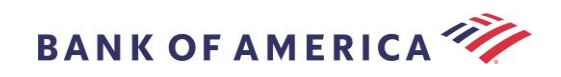

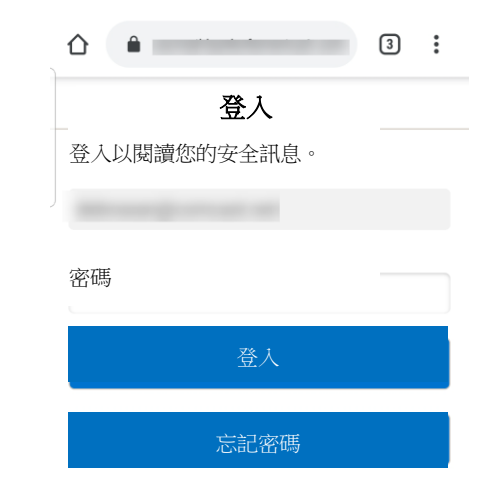

建議:註冊共用電子郵件帳戶時,確保所有已授權使用者都被告知用來存取安全訊息的憑證。

## <span id="page-5-0"></span>回覆您的安全訊息

在您開啟安全訊息之後,按一下回覆將安全回覆訊息傳回給原始寄件者。如果有的話,按一下回覆所有人 將安全回覆訊息傳送至原始電子郵件的寄件者和其他收件者。

其他收件者無法被被新增至安全訊息。

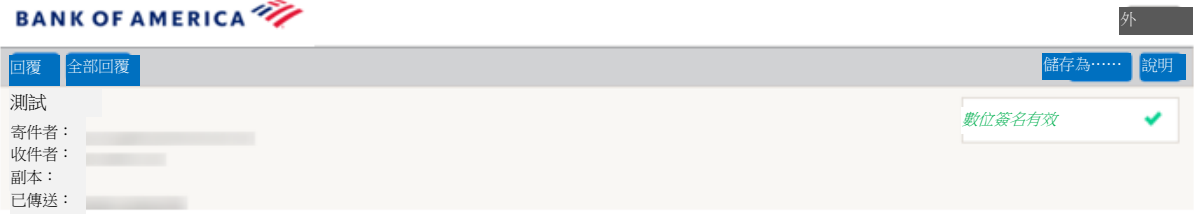

要接收回覆訊息的副本,查看**傳送副本給我**選項。接收副本可能會被阻止,視您的電子郵件應用程式而 定。

要使用電腦新增附件(*不適用於行動裝置*),按一下**附加檔案**並依照提示。

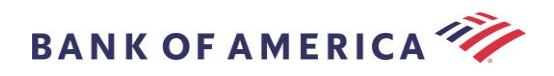

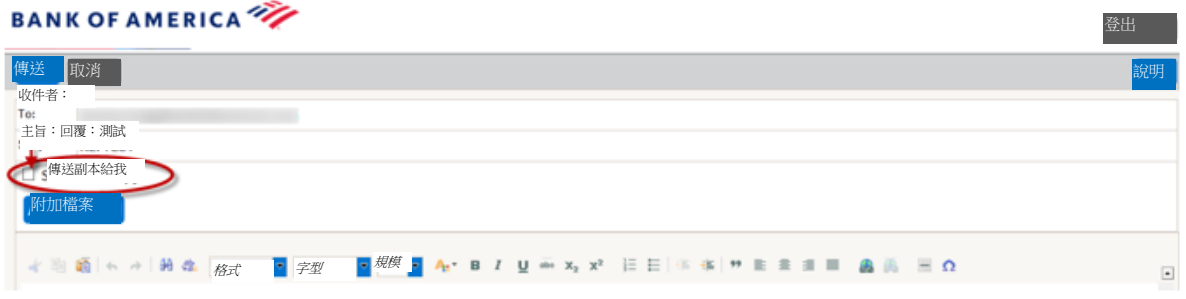

## 一旦您的回覆已全部撰寫完成,按一下傳送。

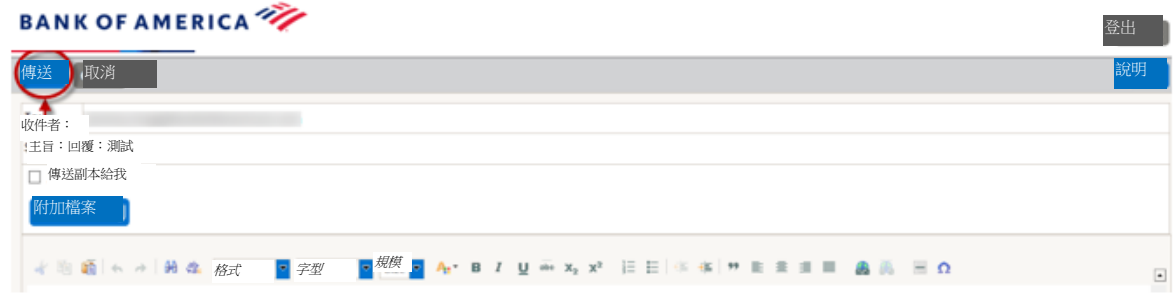

下列訊息顯示電子郵件已成功傳送的時間。按一下新訊息來撰寫新的安全訊息或按一下登出。

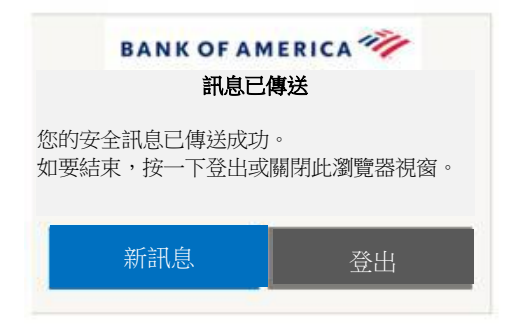

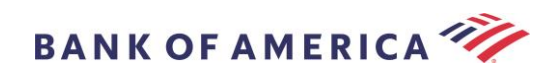

# <span id="page-7-0"></span>儲存您的安全訊息

使用儲存為選項將您的安全訊息下載至您的電腦。

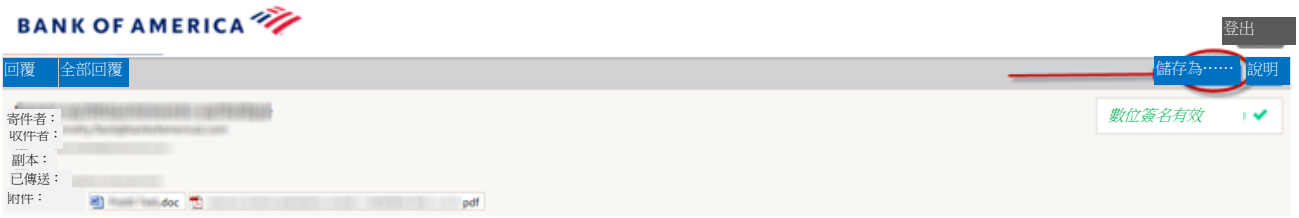

具有附件的訊息,將具有這些儲存為選項:

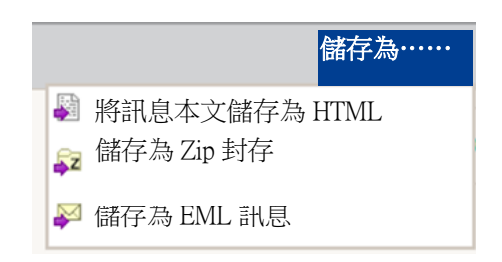

沒有附件的訊息,將具有這些儲存為選項:

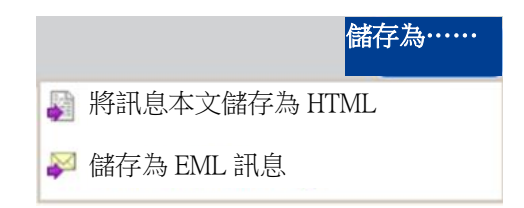

將訊息本文儲存為 HTML——僅能將訊息本文下載為 <安全電子郵件訊息的主旨列>.html。

儲存為 Zip 封存——將訊息本文和相關附件下載為 <安全電子郵件訊息的主旨列>.zip.

儲存為 EML 訊息——根據 Secure Reader 訊息內容撰寫 RFC2822 訊息。此選項不包括已嵌入的圖像。

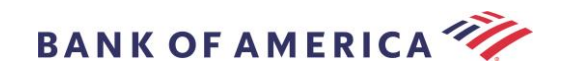

# <span id="page-8-0"></span>忘記密碼

如果您忘記您的密碼,按一下登入頁面上的忘記密碼連結。確認訊息將出現。

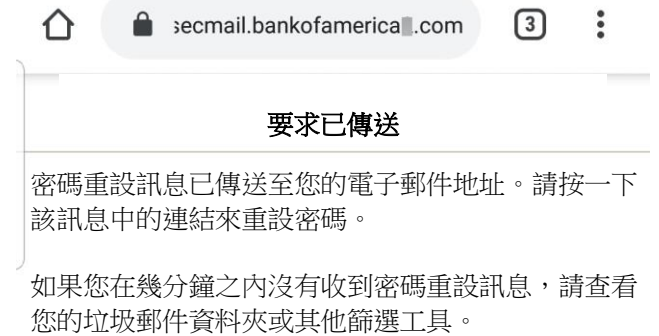

您將收到電子郵件,並傳送至您的電子郵件地址,其中包含連結。按一下即將提示建立和確認新密碼的連 結。在新密碼欄位輸入密碼,並確認密碼欄位,按一下繼續。連結自您按一下忘記密碼起 30 分鐘到期。

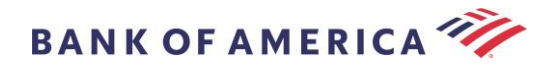

# <span id="page-9-0"></span>向 Bank of America 提出新的安全訊息

重要事項: 要向 Bank of America 提出安全訊息,您必須註冊 Proofpoint Encryption。如果尚未註冊,您 將需要透過開啟傳送給您的安全訊息來註冊。

前往 <https://secmail.bankofamerica.com/compose>(*儲存至我的最愛*)。填寫您的**電子郵件地址**,接一下 繼續。

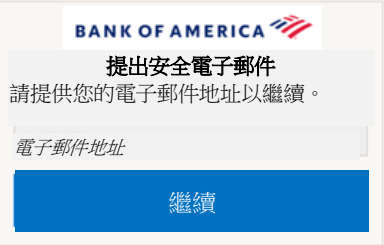

輸入您的密碼並按一下繼續。撰寫您的訊息並按一下傳送。訊息顯示您的電子郵件已成功傳送。按一下新 **訊息**來撰寫其他安全訊息或按一下**登出**。

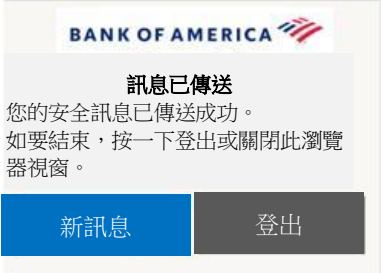

重要事項:基於安全理由,使用 Proofpoint Encryption 註冊、驗證和撰寫安全訊息,必須在同一瀏覽器和 同一系統上,在 30 分鐘內完成。

<span id="page-9-1"></span>登出

要登出您的安全訊息帳戶,按一下位於已開啟安全訊息右上角的登出按鈕,或在傳送安全訊息之後按一下 登出。登出訊息傳回。

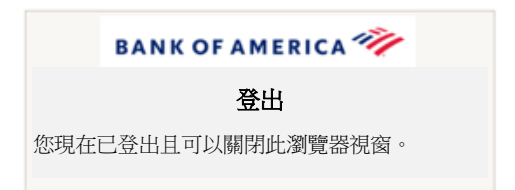

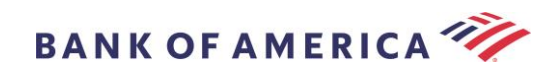

# <span id="page-10-0"></span>錯誤訊息

## <span id="page-10-1"></span>忘記密碼

如果您已輸入不正確的密碼,您將收到此訊息。按一下「忘記密碼」連結來修復。

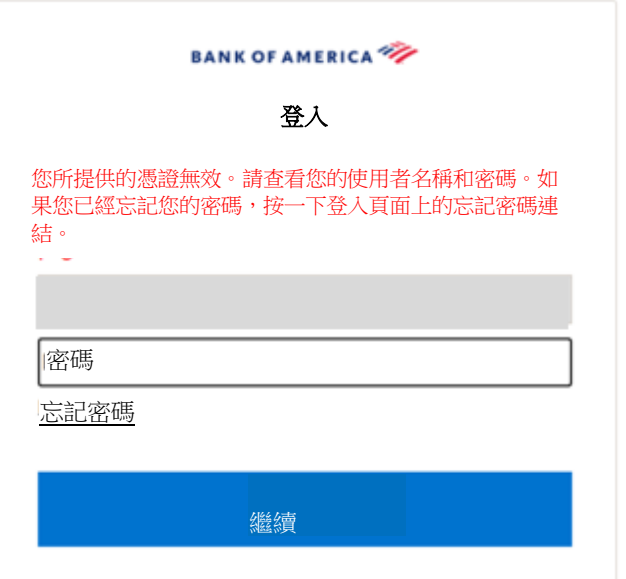

## <span id="page-10-2"></span>帳戶暫時鎖定

在三(3)次密碼嘗試失敗之後,您將收到下列訊息。使用忘記密碼功能來重設密碼。

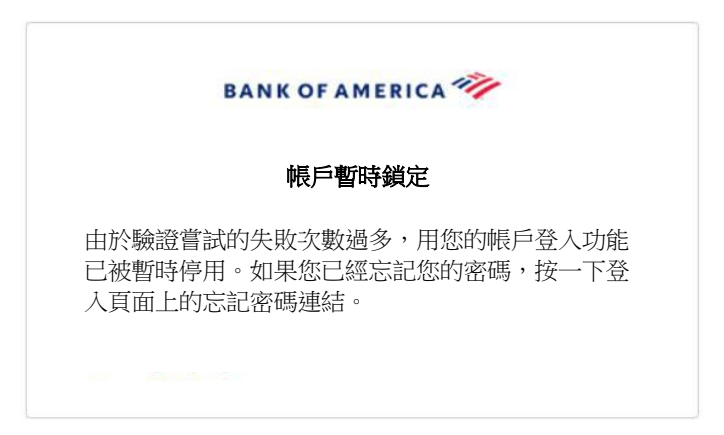

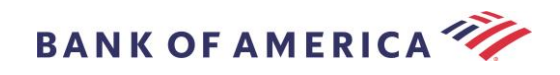

## <span id="page-11-0"></span>金鑰過期

安全訊息超過 90 天且已過期。與寄件者連絡來重新傳送安全訊息。

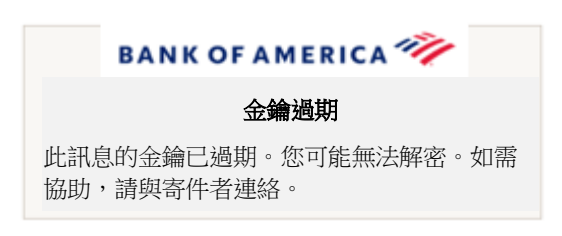

#### <span id="page-11-1"></span>找不到訊息

在按一下此處所顯示的日期之後,嘗試檢視安全訊息將傳回下列訊息。要存取安全訊息,另行開啟 SecureMessageATT.html 附件。

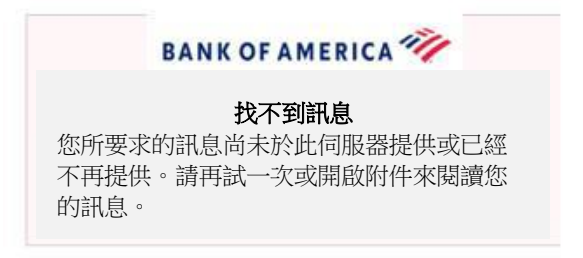

#### <span id="page-11-2"></span>其他錯誤

關於其他常見錯誤,例如:錯誤的要求、要求實體太長、禁止或伺服器無法使用、無法找到頁面等,可以 透過下列解決方案來修復:

- 1. 清除目前瀏覽器的瀏覽歷程記錄、快取和 cookies。一旦完成,關閉所有瀏覽器,然後嘗試開啟安 全訊息。請記住,Internet Explorer 不再是支援的瀏覽器。
- 2. 將 SecureMessageAtt.html 儲存至桌面上的安全電子郵件,並使用其他瀏覽器開啟(這僅適用於 桌上型或筆記型電腦)。

## <span id="page-11-3"></span>支援

關於 Bank of America 的傳送安全訊息支援時間和連絡資訊,請造[訪傳送安全訊息資訊。](http://securemsg.bankofamerica.com/pe.html)